# **Guideline for PESP Applicants 2021**

#### **A. PETRONAS Education Sponsorship Programme (PESP) Information**

Since 1975, PETRONAS has awarded sponsorship to more than 37,000 deserving students who dared to push boundaries academically, while possessing a performance mindset and leadership capabilities. This is PETRONAS' way of nurturing the right talent that will ultimately contribute back to the company and nation.

Application for the PESP is once again open to outstanding Malaysians to pursue undergraduate studies in oil and gas related fields. Eligible candidates will be shortlisted and interviewed prior to final selection.

The sponsorship is opened for students aspiring to pursue their undergraduate studies at the higher learning institutions as follows:-

- a) Universiti Teknologi PETRONAS including 1-year Foundation Programme.
- b) Top Universities in Malaysia including the compulsory duration of Matriculation/Foundation programme
- c) Overseas Universities including up to 24 months of Pre-University Programme in Malaysia.

# **B. Eligibility Criteria**

- i. Malaysian citizens aged between **17 - 19 years old in 2021**
- ii. **Strong leadership skills** and **active participation** (demonstrable) in extracurricular activities
- iii. Academic qualification required for the sponsored programme:

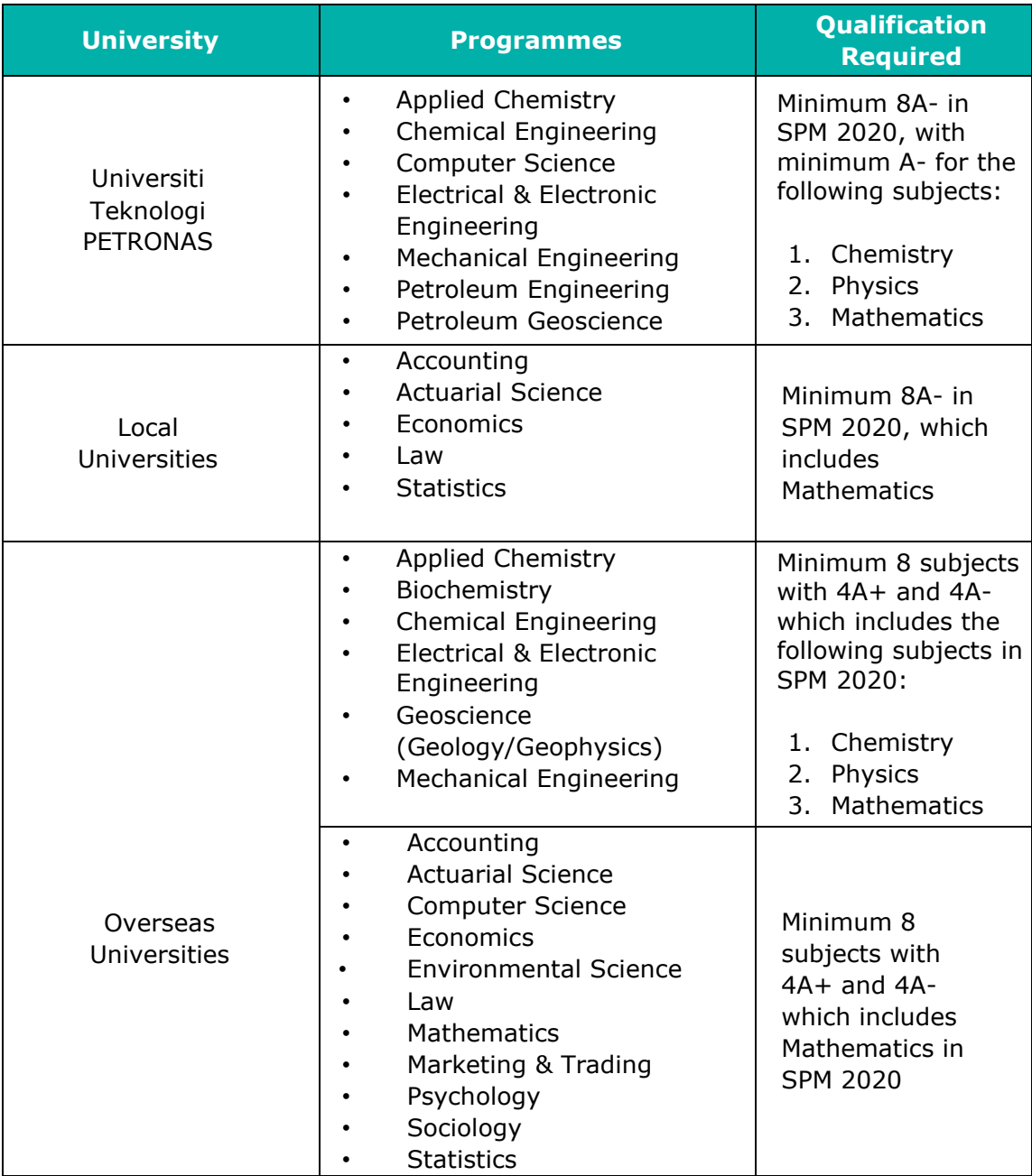

# **C. PETRONAS YoungStars Day (PYD)**

The shortlisted candidates will be invited to attend PYD. During the PYD, the candidates will be assessed to measure the candidates' potential via series of assessments which consist of the following:-

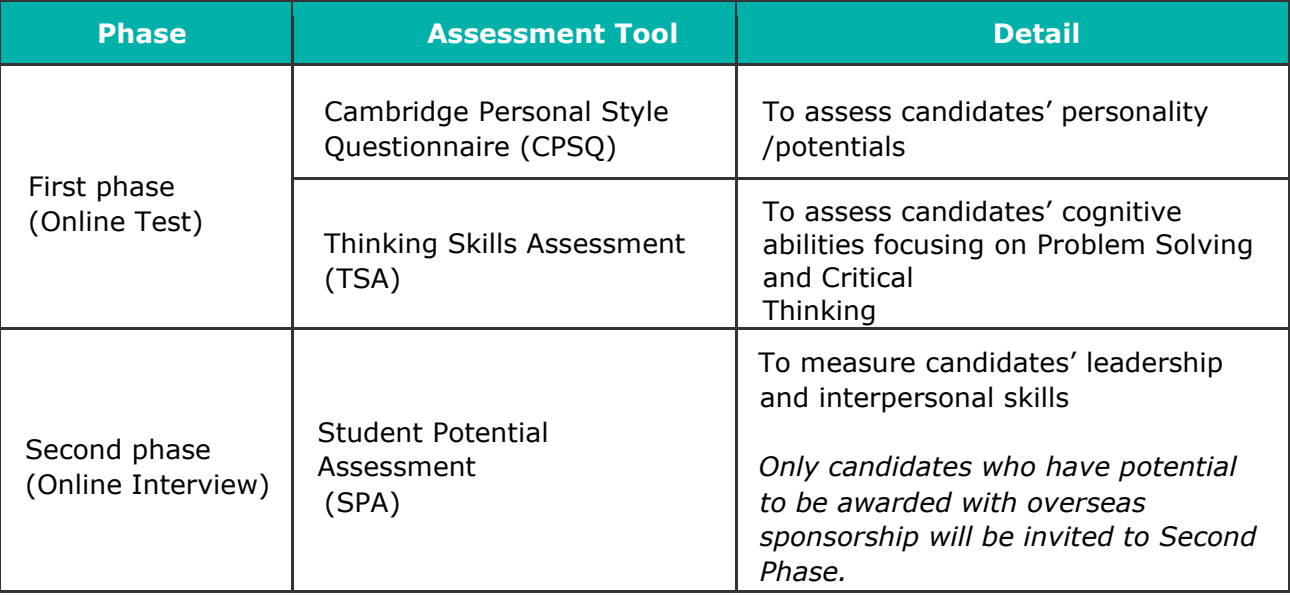

# **D. Process & Schedule**

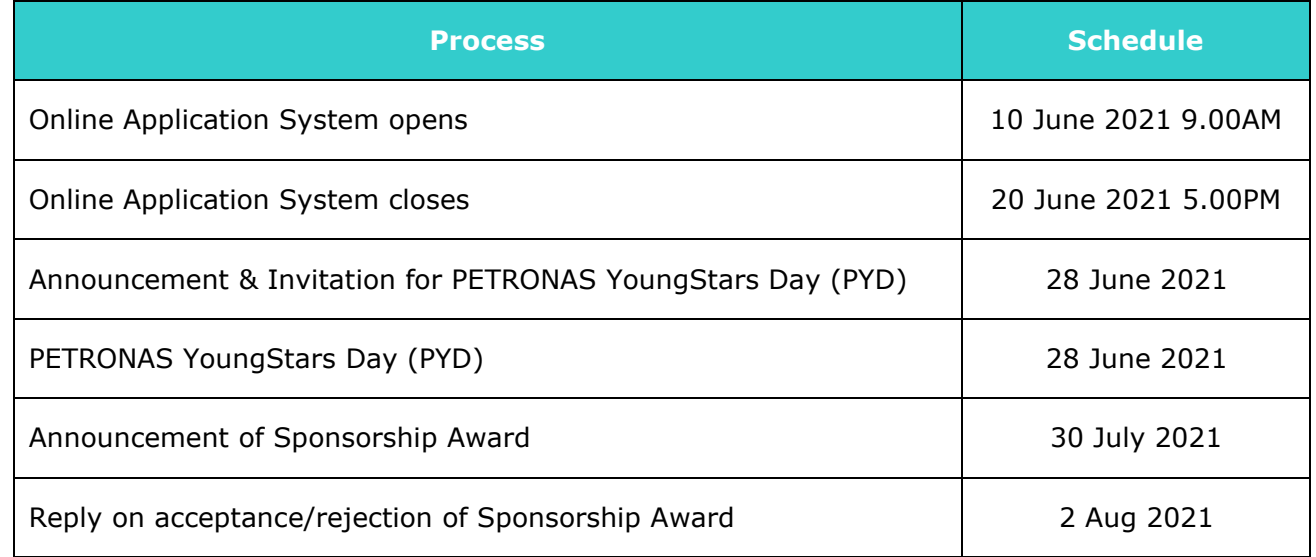

## **E. Important Notes**

- a. All applications must be submitted via online application system at [https://educationsponsorship.petronas.com.my.](https://educationsponsorship.petronas.com.my/)
- b. **NO** processing fee is required for PESP application.
- c. Notification of successful candidates for the PYD will be announced via https://educationsponsorship.petronas.com.my. The same username and password will be required for log-in purposes.
- d. Incomplete or late application will not be processed.

# **F. Online Application System (OAS) Guidelines**

OAS Guidelines is provided to assist you in completing the online application form for the purpose of applying PESP. Kindly ensure that you have read and understand the OAS Guidelines before submitting the online application form.

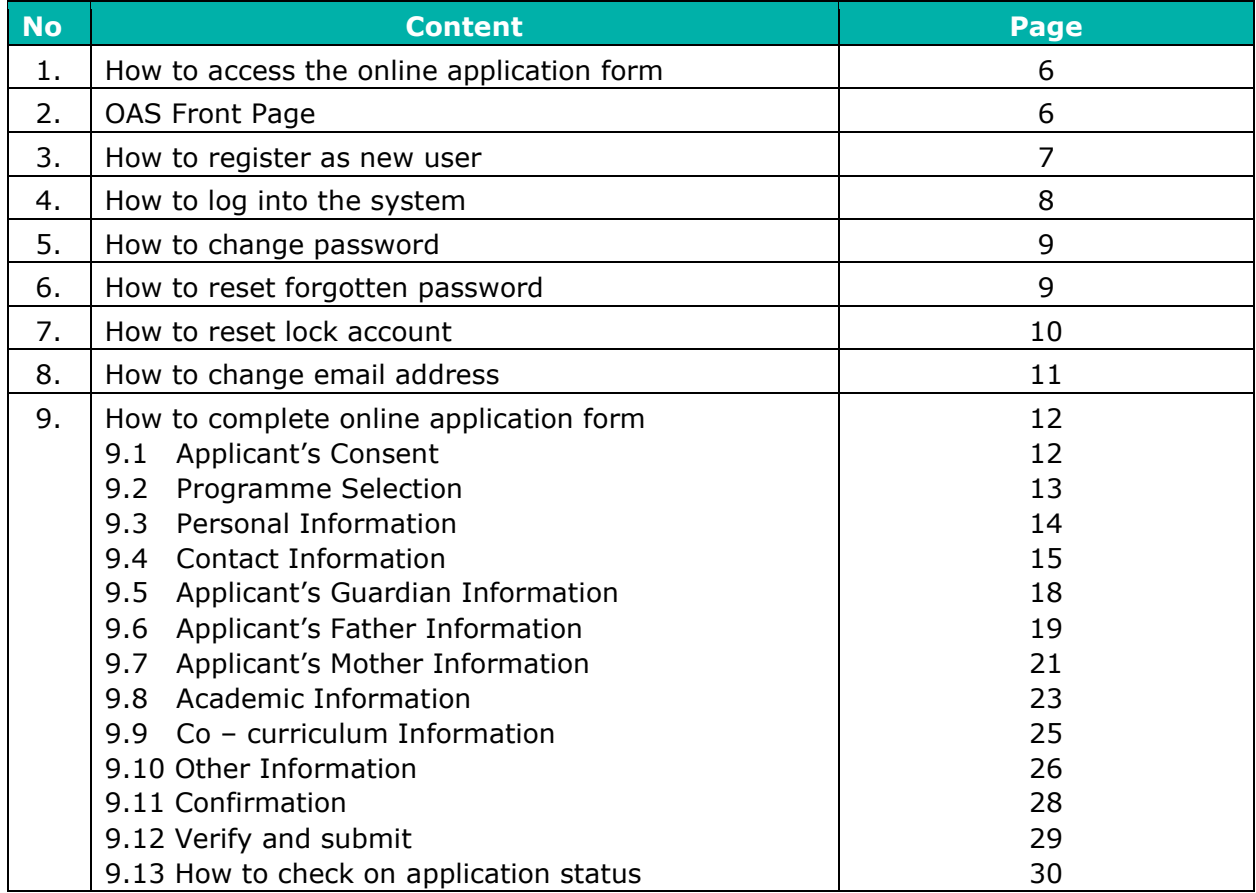

#### **1. How to access the online application form**

Step 1: It is recommended for you to access the Online Application System through **Microsoft Edge** or **Google Chrome** browsers. You might encounter some errors on the online application form if you use other browser.

Step 2: Fill up https://educationsponsorship.petronas.com.my/ in the browser address and click **<Enter>** to access the online form as shown in Figure 1.0.

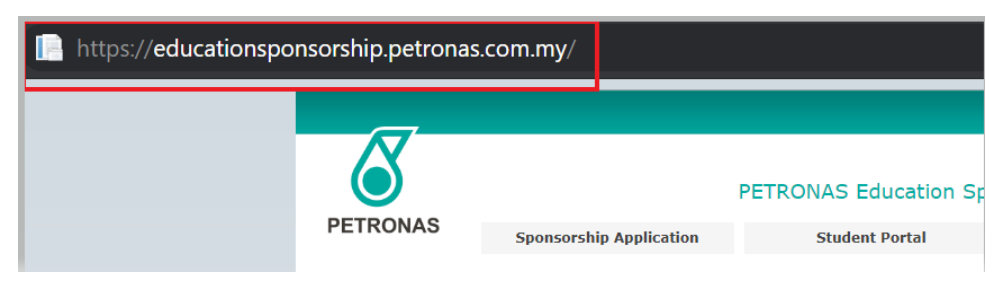

Figure 1.0: Fill up https://educationsponsorship.petronas.com.my/

#### **2. Online Application System (OAS) front page**

Step 1: Click on **"Sponsorship Application"** button to proceed with registration as a new user as shown in Figure 2.0.

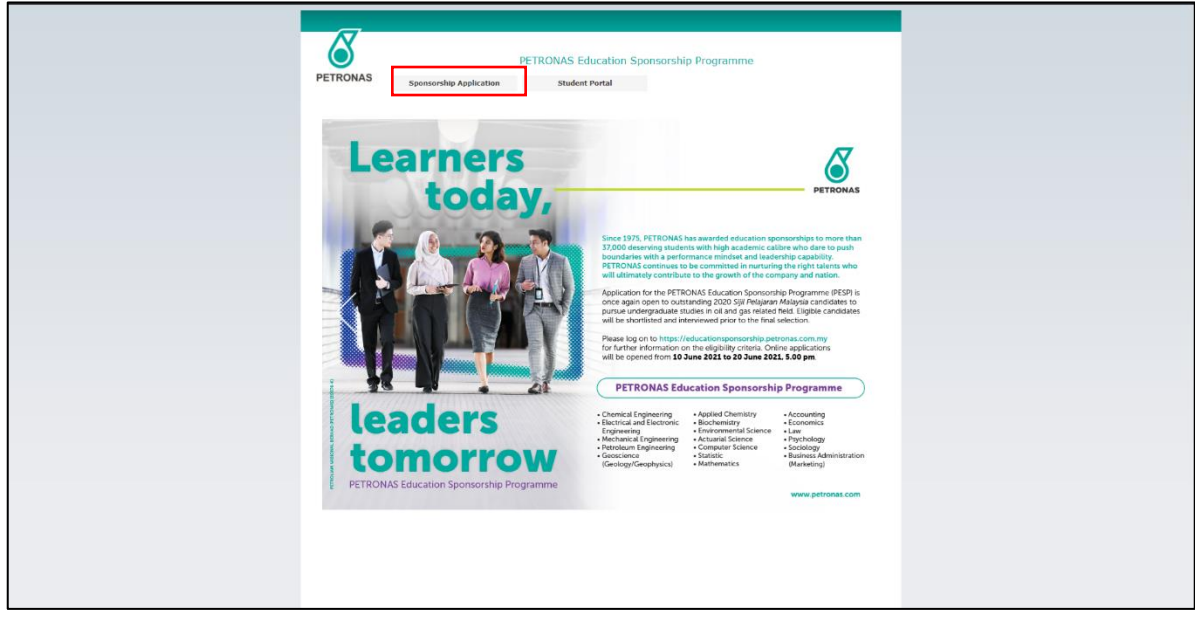

Figure 2.0: Front page

## **3. How to register as a new user**

Step 1: Please click on **"Register"** button to proceed with registration as shown in Figure 3.0. ÷,

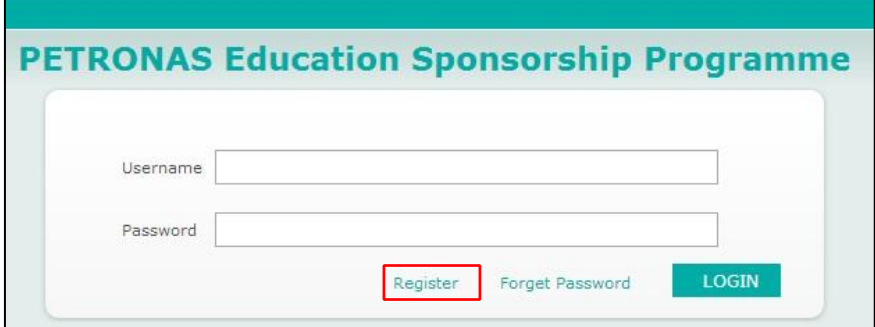

Figure 3.0: Login page

| Step 2: Key in required information as shown below: |  |  |  |  |
|-----------------------------------------------------|--|--|--|--|
|-----------------------------------------------------|--|--|--|--|

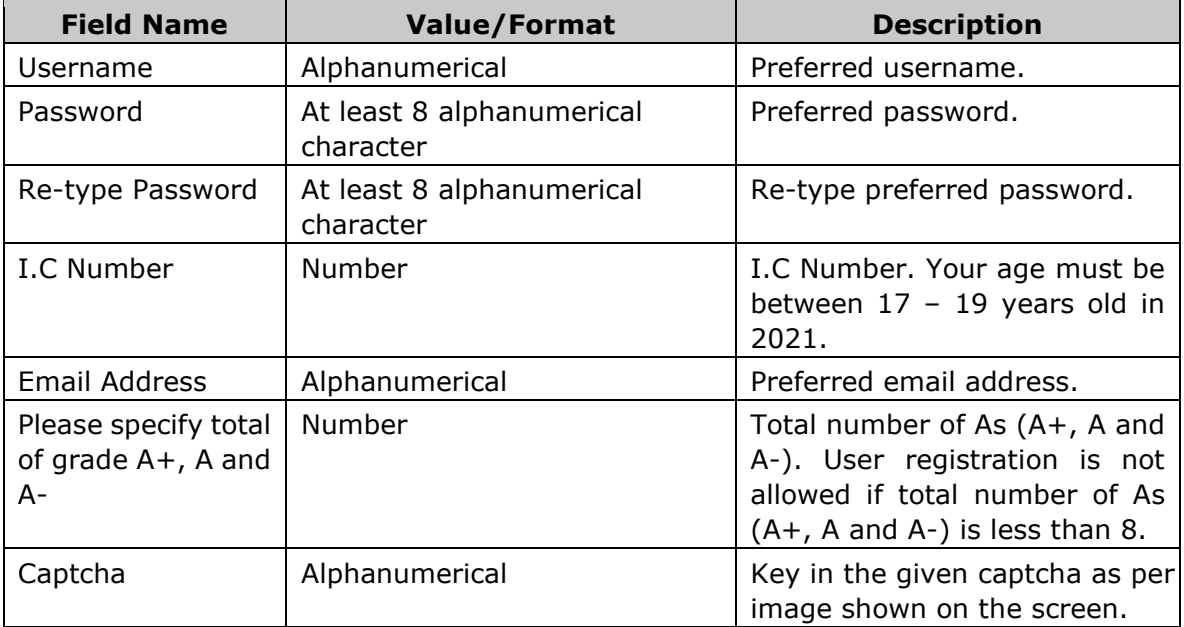

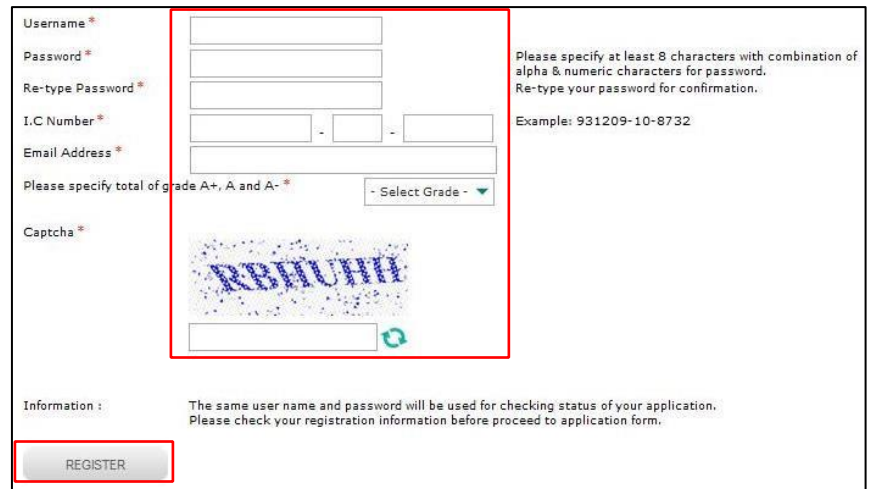

Step 3: Click on the **"Register"** button as shown in Figure 4.0.

Figure 4.0: Registration page

Step 4: **Please remember your username and password** as these details will be used to login.

Step 5: Notification email will be sent to the applicant's email to activate the account by clicking the link on the email.

#### **4. How to log into the system**

Step 1: For existing user, key in registered username and password as shown in Figure 5.0.

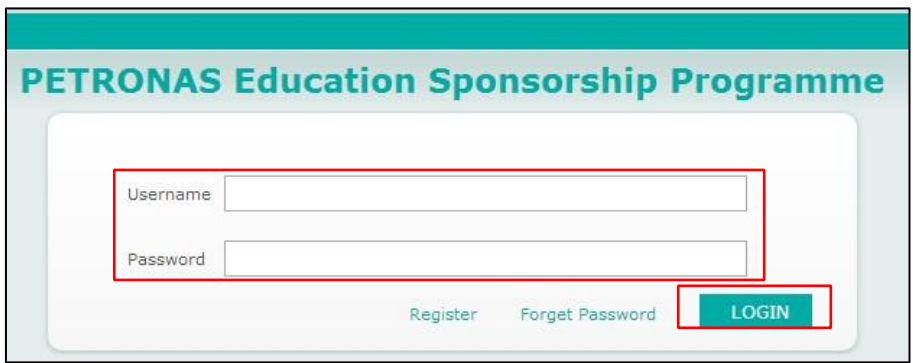

Figure 5.0: Login page

Step 2: Click **"Login"** button to proceed to online application form.

#### **5. How to change password**

Step 1: Click on the **"Change Password"** button, as shown in Figure 6.0. You will be redirected to change password page as shown in Figure 7.0.

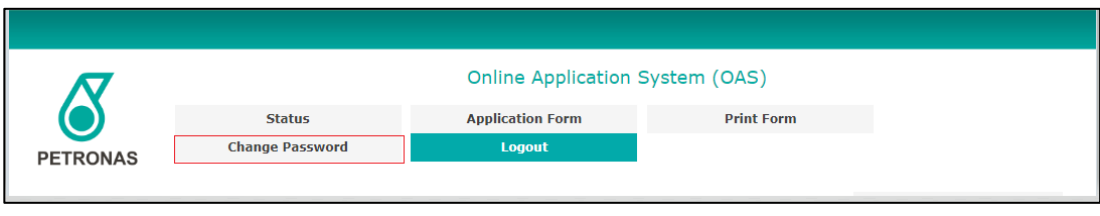

Figure 6.0: Landing page

Step 2: Key in your current and new password.

Step 3: Click on the **"Save"** button as shown in Figure 7.0.

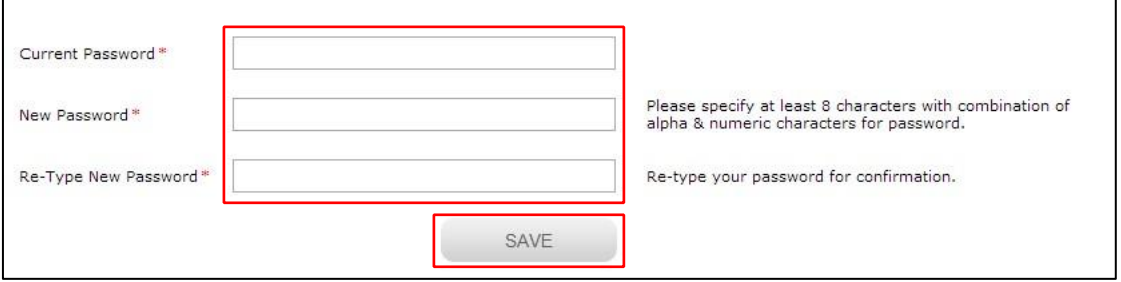

Figure 7.0: Change password page

#### **6. How to reset forgotten password**

Step 1: Click on the **"Forgotten Password"** button as shown in Figure 8.0 to proceed to the page as shown in Figure 9.0.

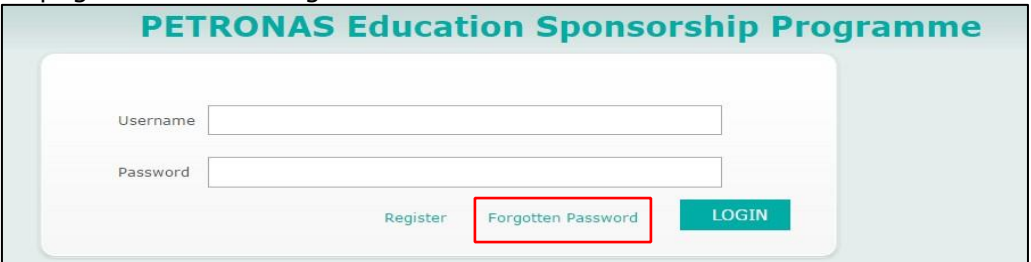

Figure 8.0: Login page

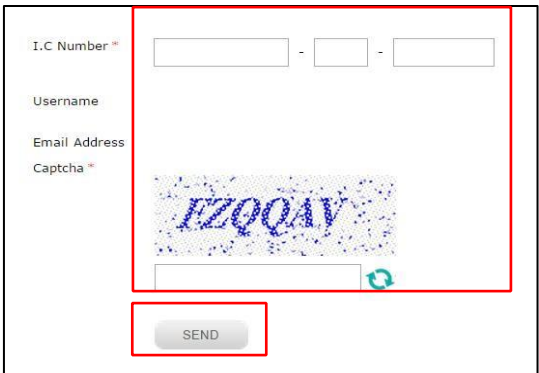

Figure 9.0: Forgot password page

Step 2: Key in your I.C. number and given captcha as per image on screen.

Step 3: Then click **"Send"** button to receive your new password via registered email.

Step 4: Proceed with procedure on how to login to the system using the new password. The system will prompt you to change your password.

#### **7. How to reset locked account**

Step 1: If you received "*Your account is locked! Please contact Administrator to unlock."*  system error message, kindly contact PETRONAS sponsorship helpdesk at **03 –2331 2277/03 – 2331 2299/03 – 2331 3311** to request for password reset. Alternatively, you may email us at **edu\_sponsorship@petronas.com.my**

Step 2: Kindly provide your I.C. number, username or email address to the system administrator for verification.

Step 3: You will receive a new password from system administrator.

Step 4: Please use the same registered username and new given password to login.

Step 5: Your account will be automatically locked if you key in incorrect password more than 2 attempts.

#### **8. How to change the email address**

Step 1: Kindly key in registered username and password as shown in Figure 10.0.

Step 2: Click on the "Login" button to proceed to online application form.

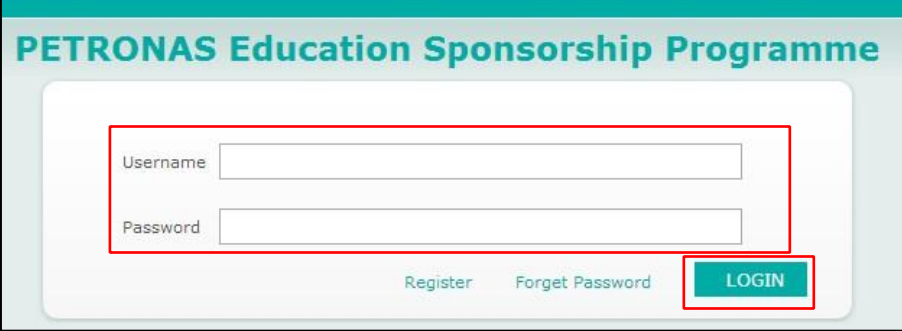

Figure 10.0: Login page

Step 3: Click on the "Change Email Address" button as shown in Figure 11.0.

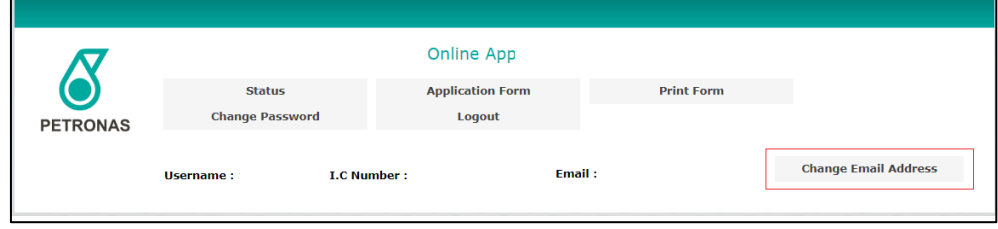

Figure 11.0: Landing page

Step 4: Key in your new email address.

Step 5: Click on the **"Save"** button as shown in Figure 12.0.

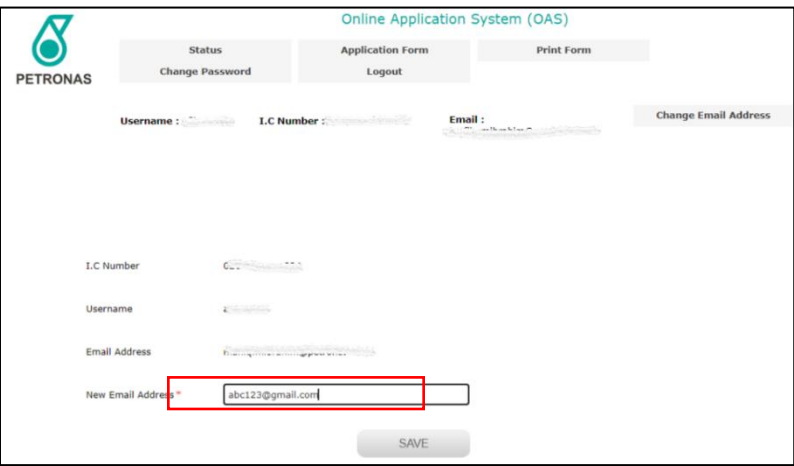

Figure 12.0: Change email address page

Step 6: New email address will be updated and notified to both old and new email address.

#### **9. How to complete the online application form**

There are 10 sections available in the online application form as shown below:

- a) Applicant's Consent
- b) Programme Selection
- c) Personal Information
- d) Contact Information
- e) Family Information
- f) Academic Information
- g) Co Curriculum Information
- h) Other Information
- i) Declaration
- j) Verify & Submit
- k) End

Detail procedure to complete each section is available in the subsequent steps.

#### **9.1 Applicant's Consent**

Step 1: Read all the consent statement carefully and tick on "I agree" check box and then click on "Save/Next" button as shown in Figure 13.0.

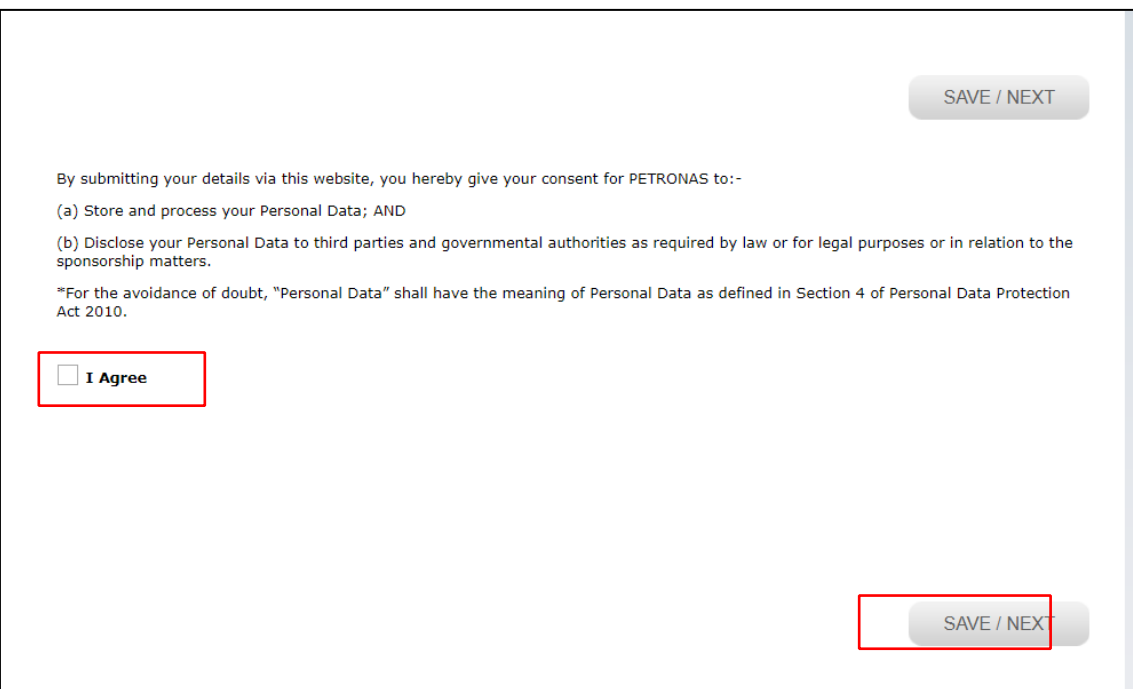

Figure 130: Applicant's consent page

#### **9.2 Programme Selection**

 Step 1: Select your preferred Programme Selection, Discipline Selection and Country Selection from the drop down list as shown in Figure 14.0.

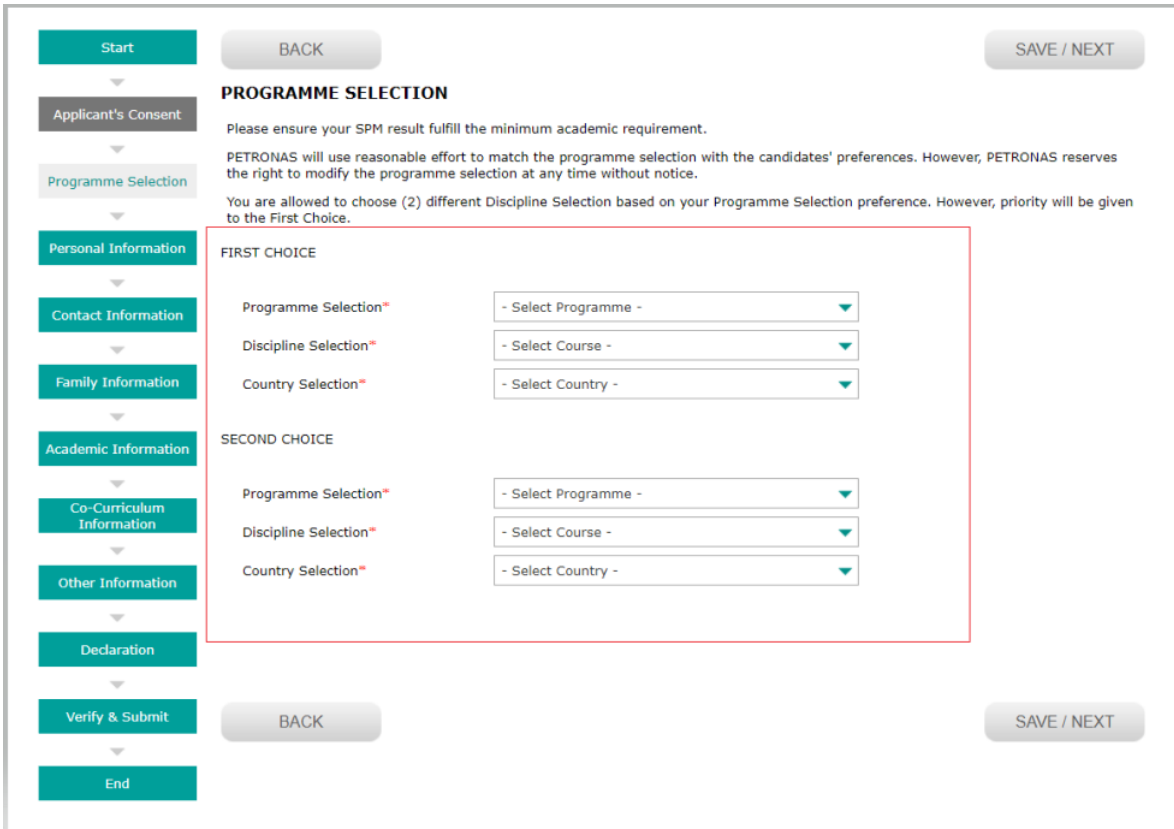

Figure 14.0: Select programme page

Step 2: If you are currently not undergoing pre-university programme, click on "No" radio button as shown in Figure 15.0.

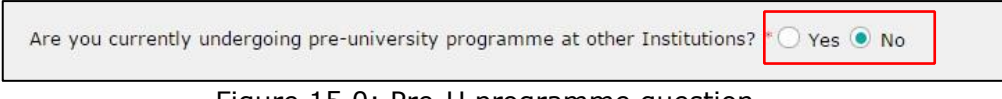

Figure 15.0: Pre-U programme question

Step 3: If you are currently undergoing pre-university programme, click on "Yes" radio button as shown in Figure 15.0.

Step 4: It is compulsory for you to fill up the details of college, course and intake date as shown in Figure 16.0.

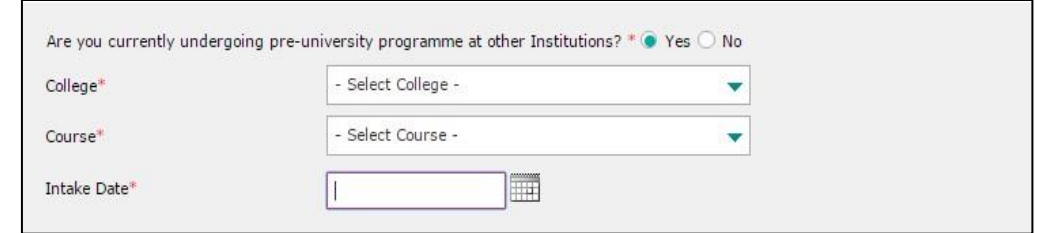

Figure 16.0: Pre-U programme question

Step 5: Click on "Save/Next" button as shown in Figure 14.0.

#### **9.3 Personal Information**

Step 1: Key in all required fields as shown in Figure 17.0.

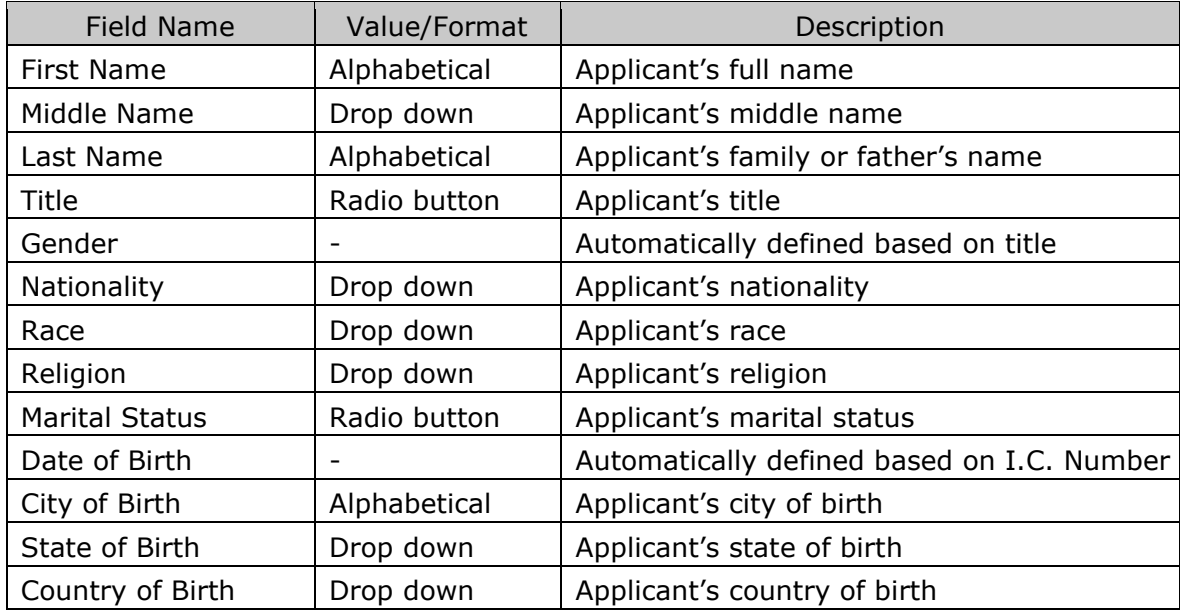

Step 2: Click on "Save/Next" button as shown in Figure 17.0.

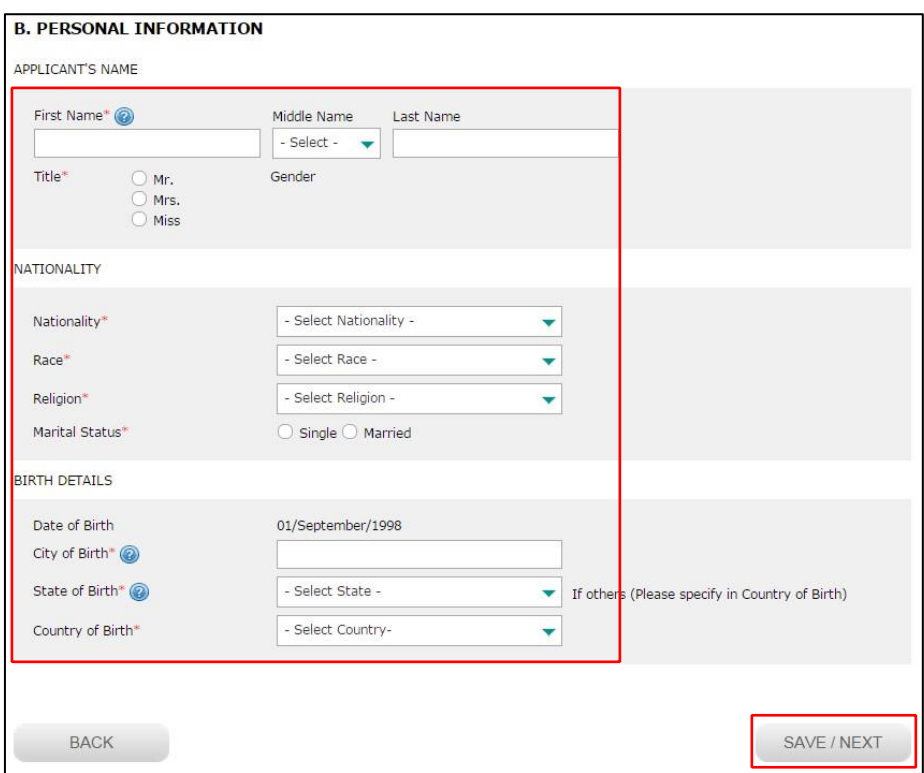

Figure 17.0: Personal Information Page

## **9.4 Contact Information**

Step 1: Key in all required fields as shown in Figure 18.0.

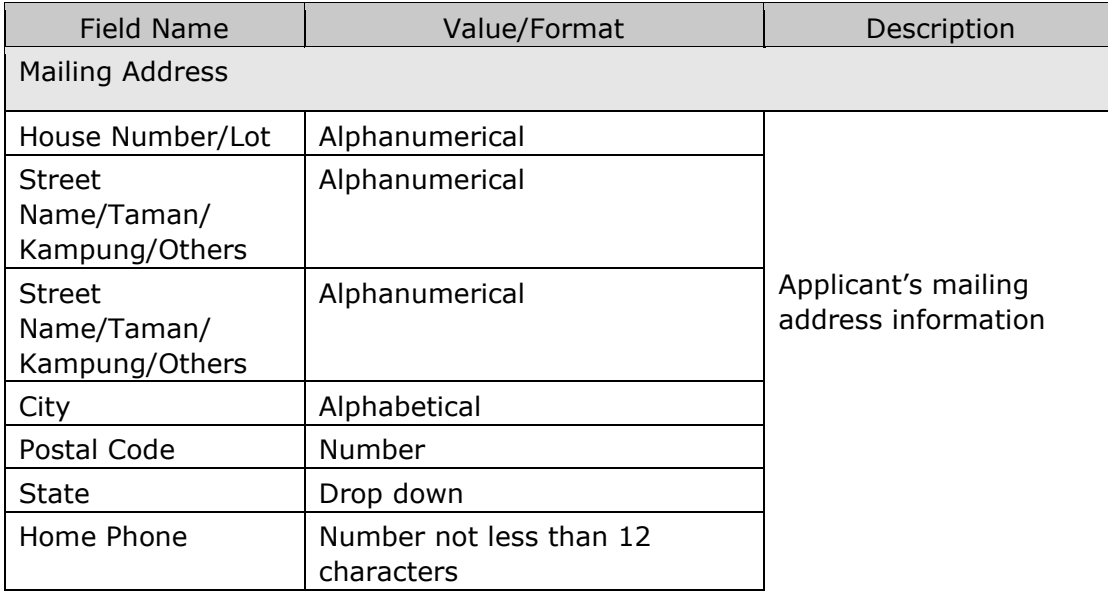

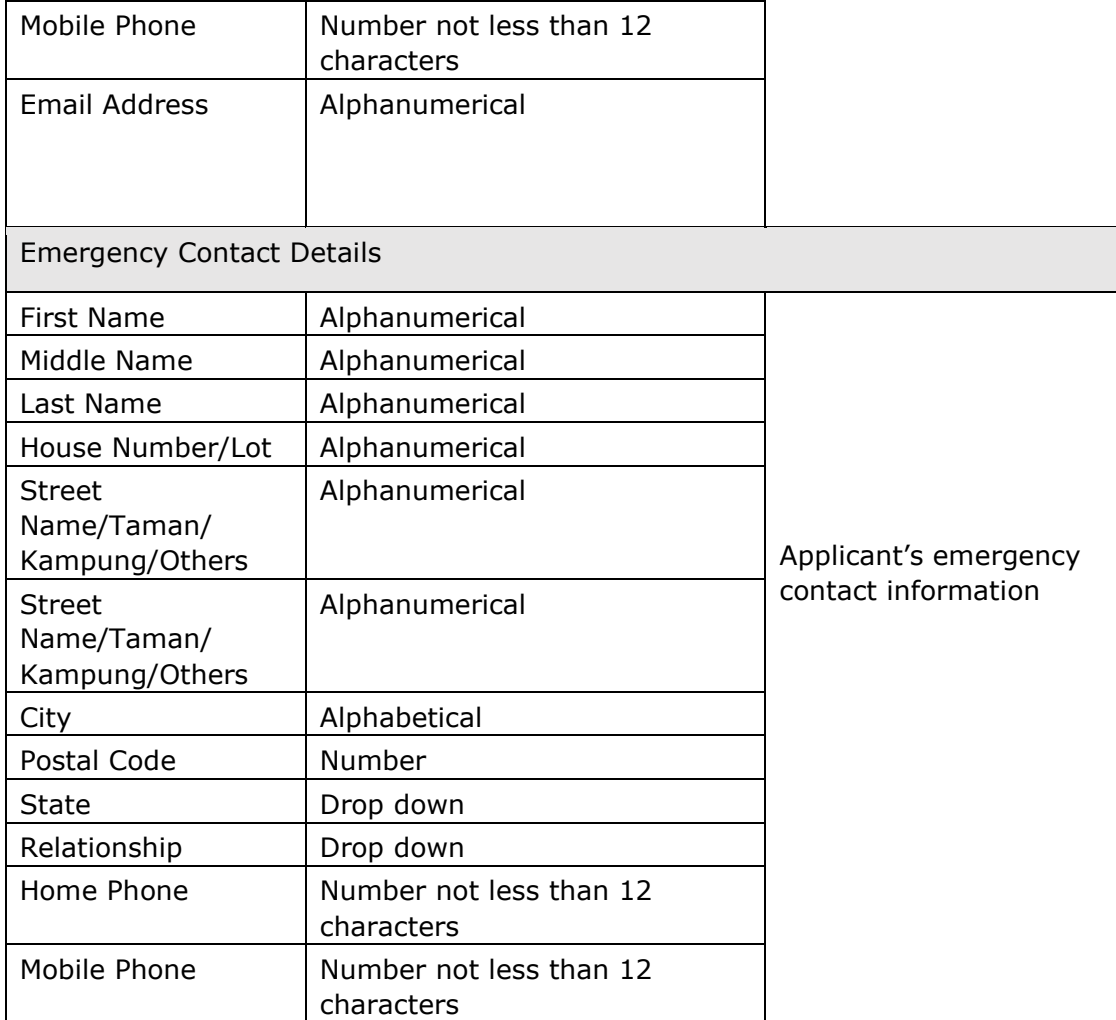

Step 2: If you would like to change your email address, click on "Change Email Address" button as shown in Figure 18.0.

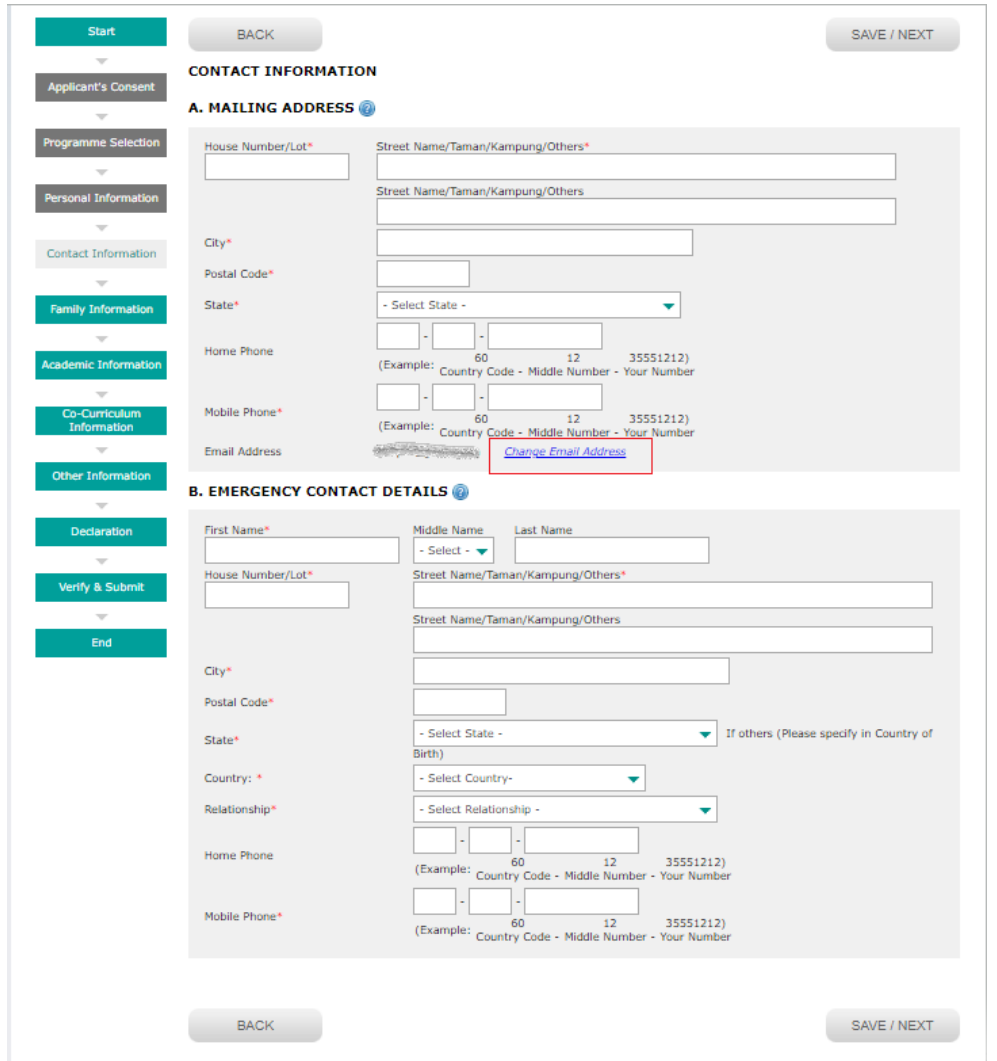

Figure 18.0: Address page

Step 3: Key in your new email address as per image in Figure 19.0.

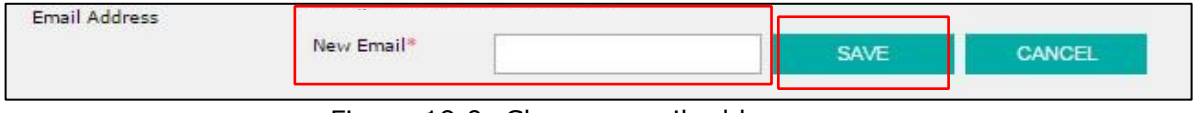

Figure 19.0: Change email address

Step 4: Then click "Save" button as shown in Figure 19.0. A notification email will be sent to the both mail boxes.

Step 5: Click on "Save/Next" button as shown in Figure 18.0.

# **9.5 Applicant's Guardian Information**

Step 1: Key in all required fields as shown in Figure 20.0.

| <b>Field Name</b>                                                                                              | Value/Format   | Description                                                                                                    |  |  |
|----------------------------------------------------------------------------------------------------|----------------|----------------------------------------------------------------------------------------------------|--|--|
| <b>First Name</b>                                                                                              | Alphabetical   |                                                                                                    |  |  |
| Middle Name                                                                                                    | Alphabetical   |                                                                                                    |  |  |
| Last Name                                                                                                    | Alphabetical   |                                                                                                    |  |  |
| New IC Number                                                                                                  | Number         |                                                                                                    |  |  |
| Passport Number/<br>Police/Military                                                                            | Alphanumerical |                                                                                                    |  |  |
| Occupation                                                                                                    | Alphanumerical | Guardian's information                                                                                                    |  |  |
| Name of Employer                                                                                               | Alphanumerical |                                                                                                    |  |  |
| Position                                                                                                    | Alphanumerical |                                                                                                    |  |  |
| Monthly Income                                                                                                 | Number         |                                                                                                    |  |  |
| Is your guardian currently<br>working in PETRONAS or<br>subsidiary of PETRONAS?                                | Radio button   |                                                                                                    |  |  |
| If YES, please select<br>company's name from<br>following list                                                 | Drop down      | Guardian's information<br>$\bullet$<br>Required if guardian is<br>$\bullet$<br>working with PETRONAS<br>or subsidiary of<br><b>PETRONAS</b> |  |  |
| Staff Number.                                                                                                  | Number         |                                                                                                    |  |  |
| Service Period                                                                                                 | Number         |                                                                                                    |  |  |
| Relationship with Guardian                                                                                     | Drop down      |                                                                                                    |  |  |
| Number of Dependent (s)<br>(from guardian's point of<br>view)                                                  | Drop down      | Guardian's information                                                                                                    |  |  |
| Name                                                                                                    | Alphabetical   | Guardian's information<br>$\bullet$                                                                                                    |  |  |
| Relationship                                                                                                   | Alphabetical   | Number of data rows<br>$\bullet$                                                                                                    |  |  |
| Age                                                                                                    | Number         | depending on number of<br>dependents entered.                                                                                               |  |  |
| <b>Status</b>                                                                                                  | Drop down      |                                                                                                    |  |  |
| <b>Other Status</b>                                                                                            | Alphabetical   | Required if drop down Status<br>value is "Others"                                                                                           |  |  |
| Do you have any sibling(s)<br>previously /currently<br>sponsored<br>by PETRONAS in local<br>university/abroad? | Radio button   | Sibling's information                                                                                                    |  |  |
| Name                                                                                                    | Alphabetical   | Sibling's information<br>$\bullet$                                                                                                    |  |  |
| New IC Number                                                                                                  | Number         | Required if applicant has<br>$\bullet$<br>any siblings sponsored by<br>PETRONAS in local<br>university/abroad                               |  |  |

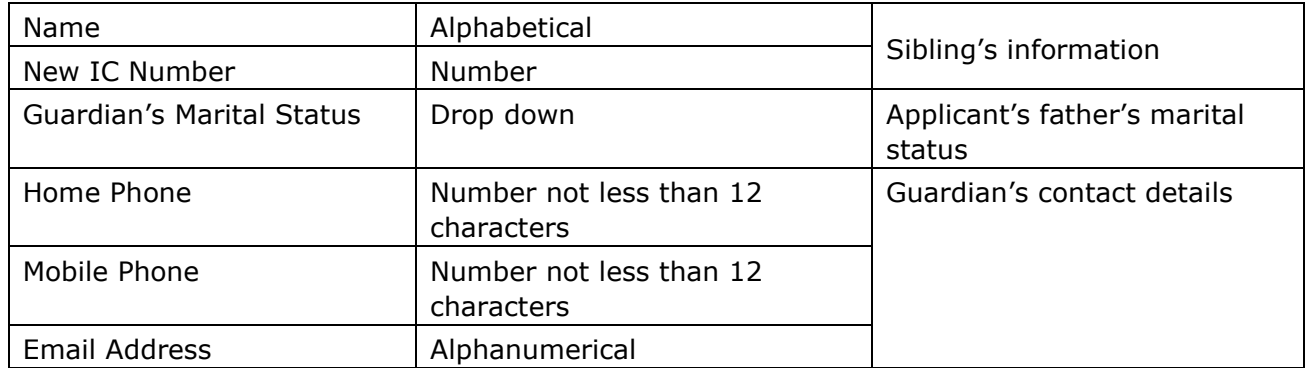

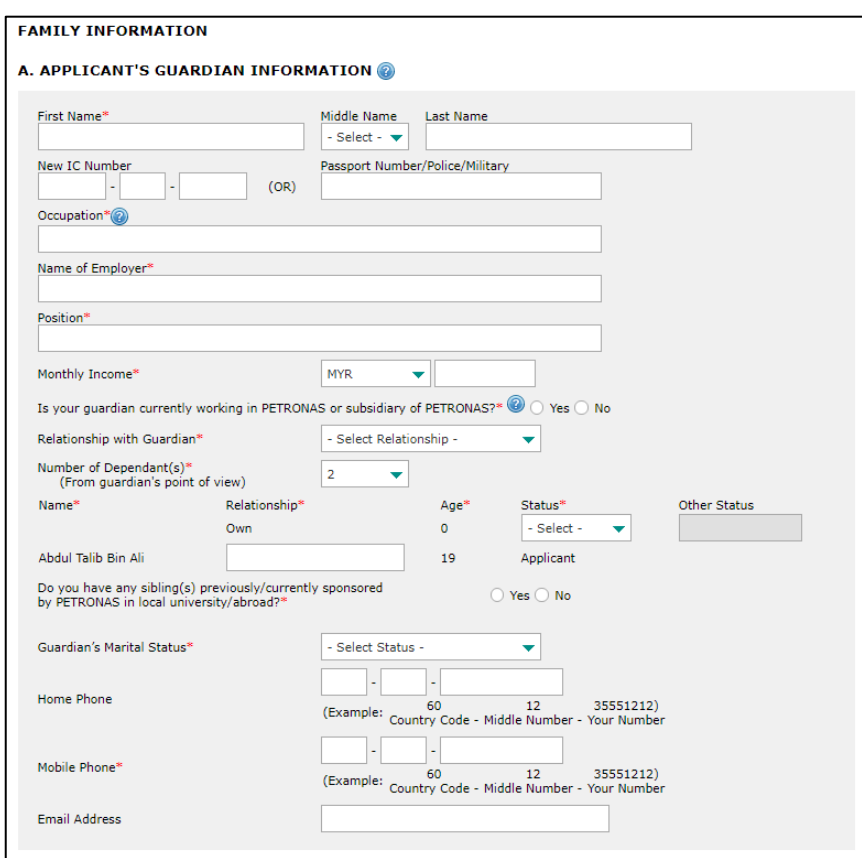

Figure 20.0: Applicant's guardian information page

# **9.6 Applicant's Father Information**

Step 1: Key in all required fields as shown in Figure 21.0.

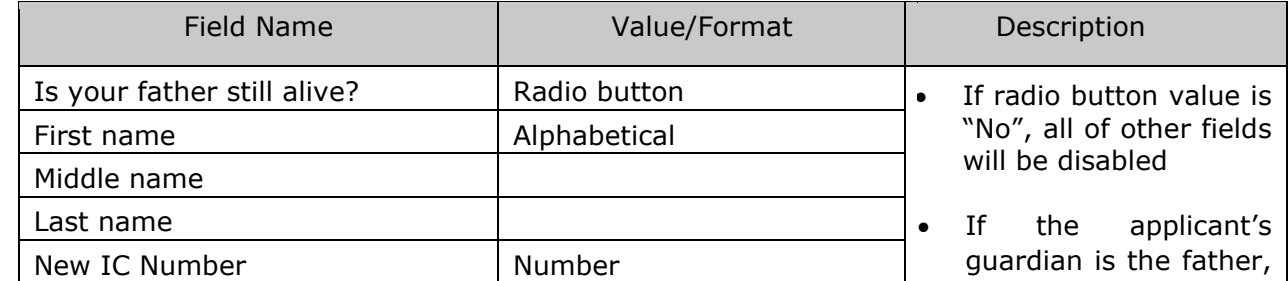

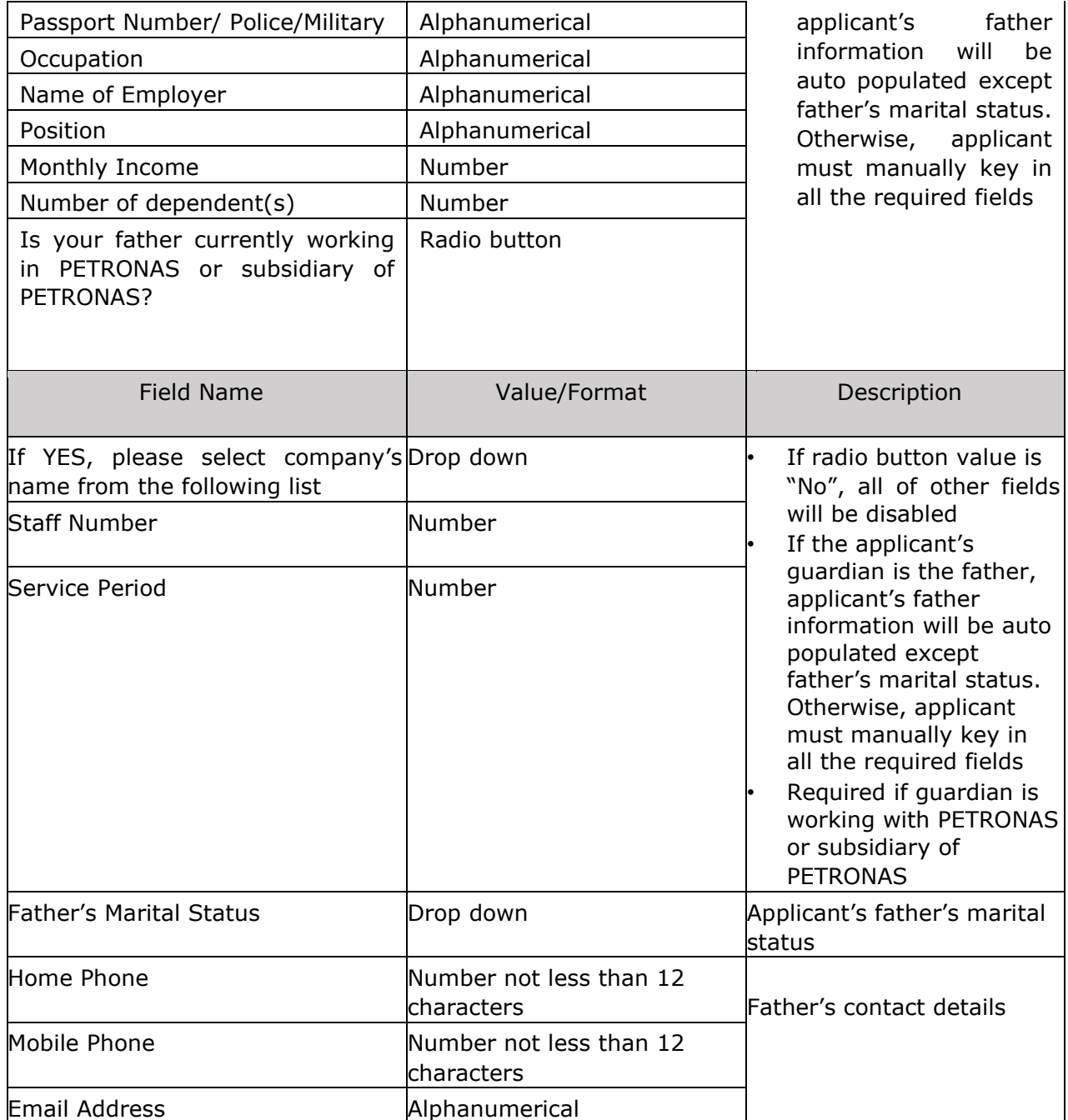

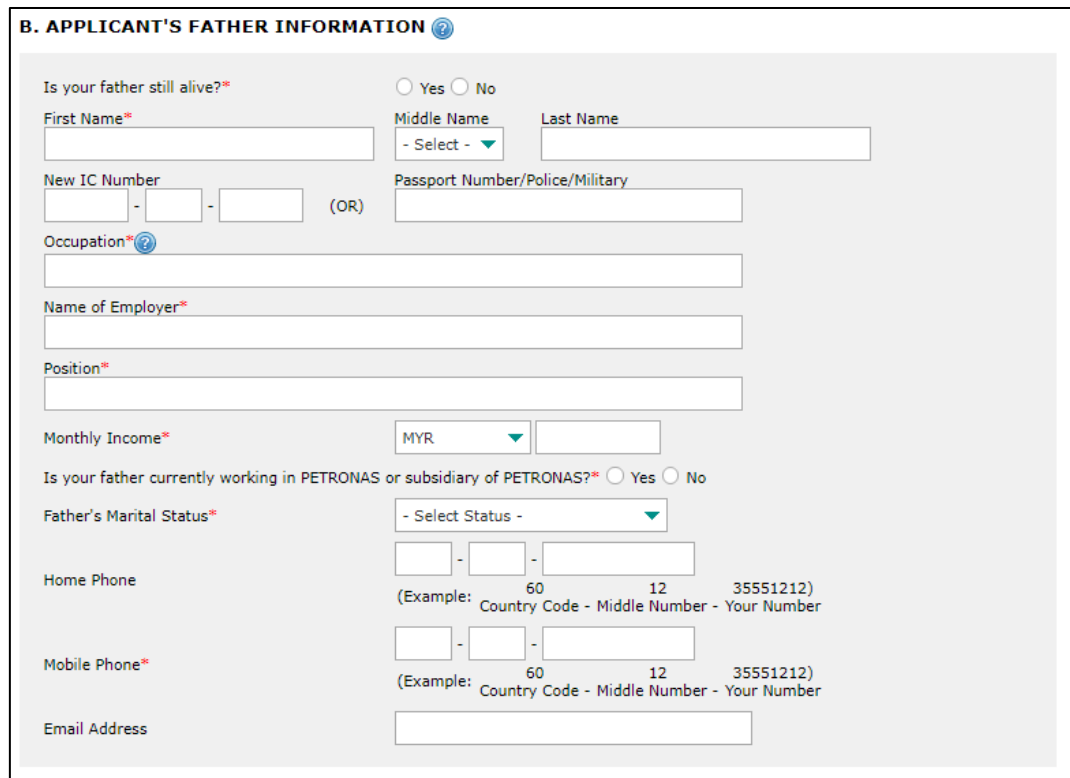

Figure 21.0: Father Information Page

# **9.7 Applicant's Mother Information**

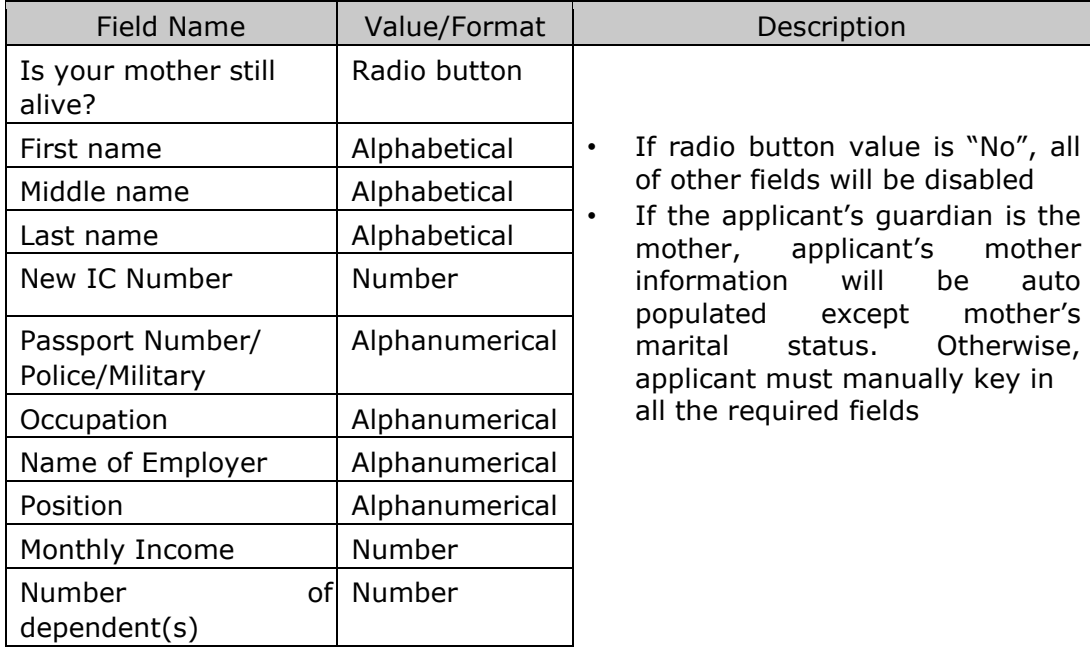

Step 1: Key in all required fields as shown in Figure 22.0.

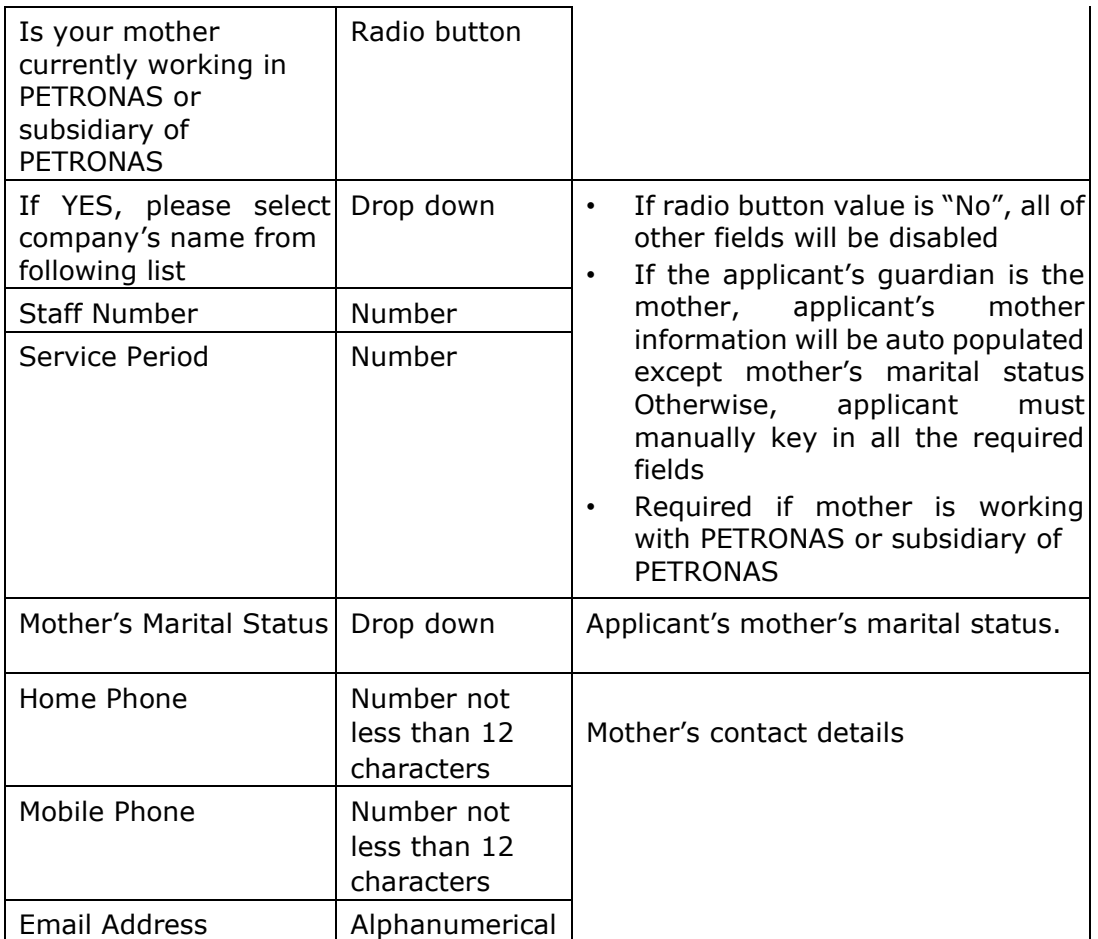

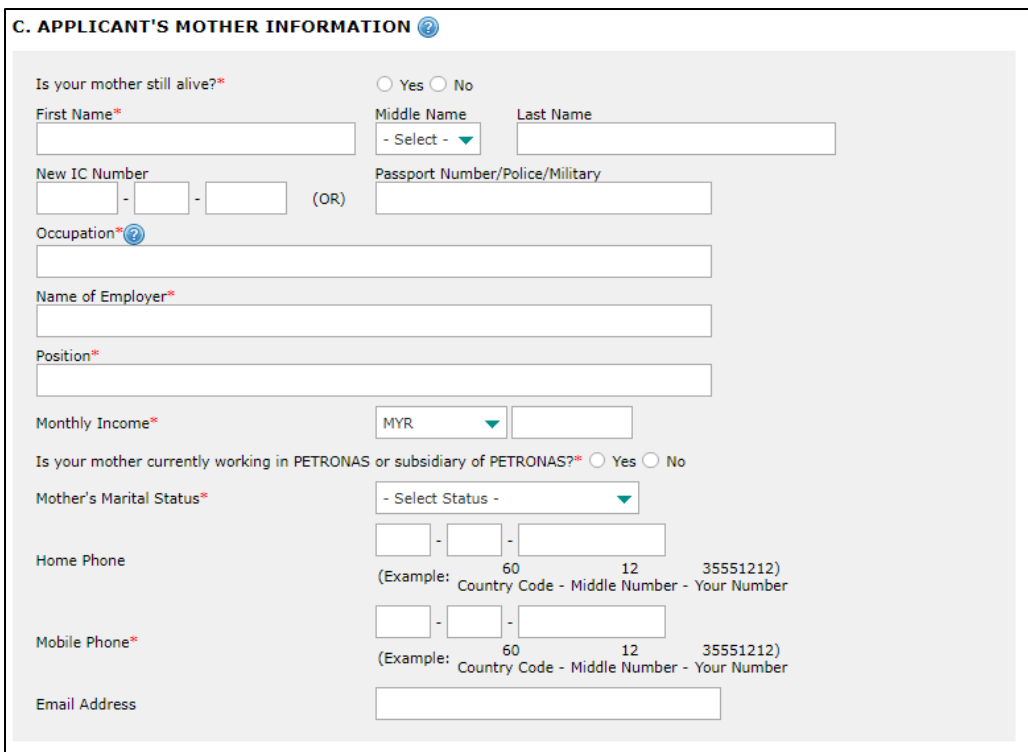

Figure 22.0: Mother Information Page

Step 2: Click on "Save/Next" button as shown in Figure 22.0.

# **9.8 Academic Information**

Step 1: Key in all required fields as shown in Figure 23.0.

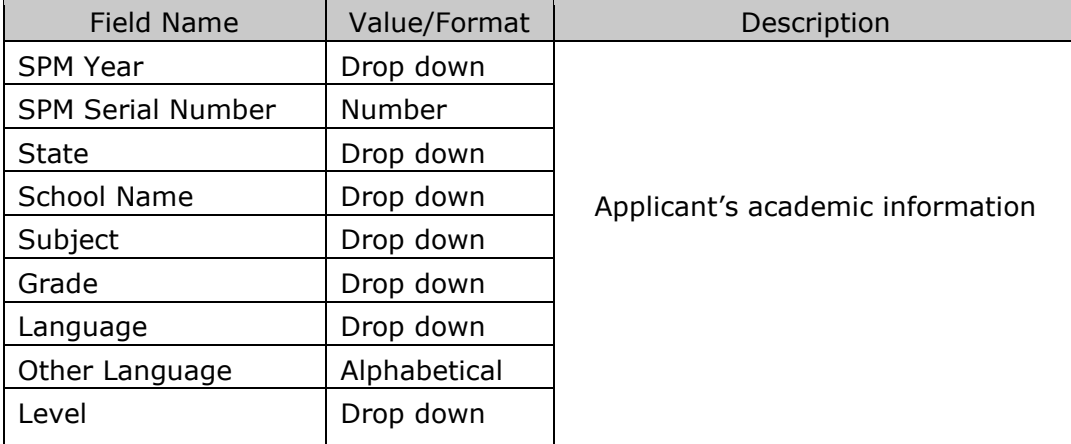

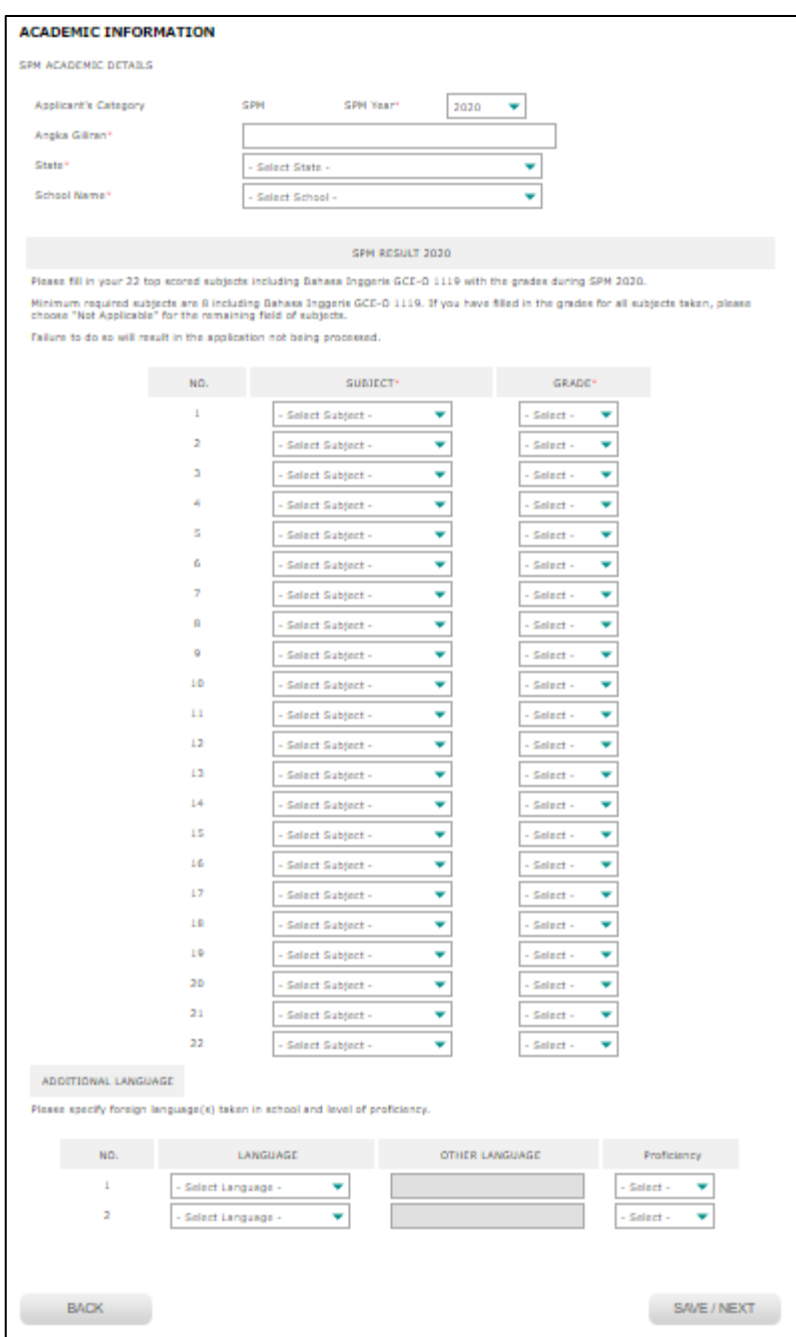

Figure 23.0: Academic information page

\*If you have filled all subjects and grades, kindly choose "Not applicable" for the next row. The system will automatically allow you to the next page.

Step 2: Click on "Save/Next" button as shown in Figure 23.0.

# **9.9 Co - Curriculum Information**

Step 1: Key in all required fields as shown in Figure 24.0.

| <b>Field Name</b>    | Value/Format | Description               |
|----------------------|--------------|---------------------------|
| Sport                | Drop down    |                           |
| Level of Involvement | Drop down    |                           |
| Uniform Body         | Drop down    |                           |
| Position             | Drop down    |                           |
| Club/Society         | Drop down    | Applicant's co-curriculum |
| Position             | Drop down    | information               |
| Club/Society         | Drop down    |                           |
| Position             | Drop down    |                           |
| Activity             | Drop down    |                           |
| Level of Involvement | Drop down    |                           |

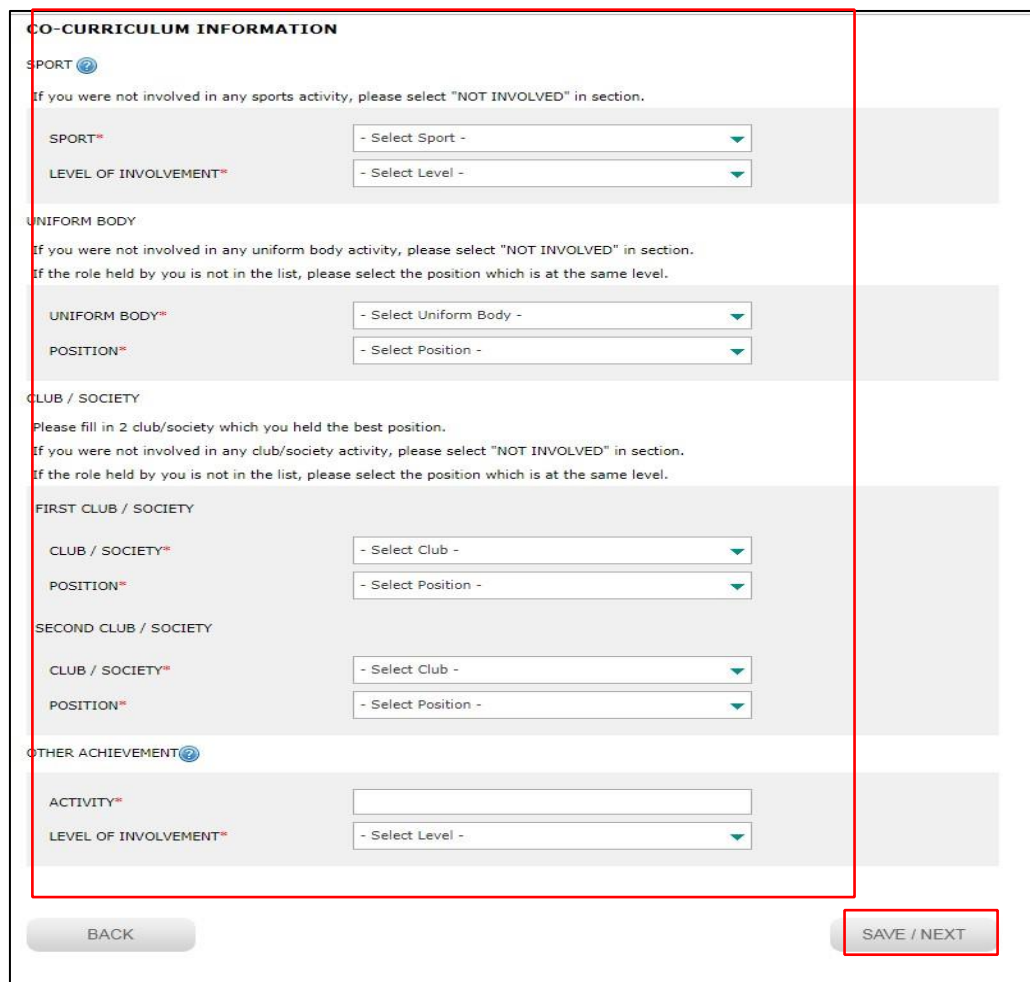

Figure 24.0: Co-curriculum information page

Step 2: Click on "Save/Next" button as shown in Figure 24.0.

# **9.10 Other Information**

Step 1: Key in all required fields as shown in Figure 25.0.

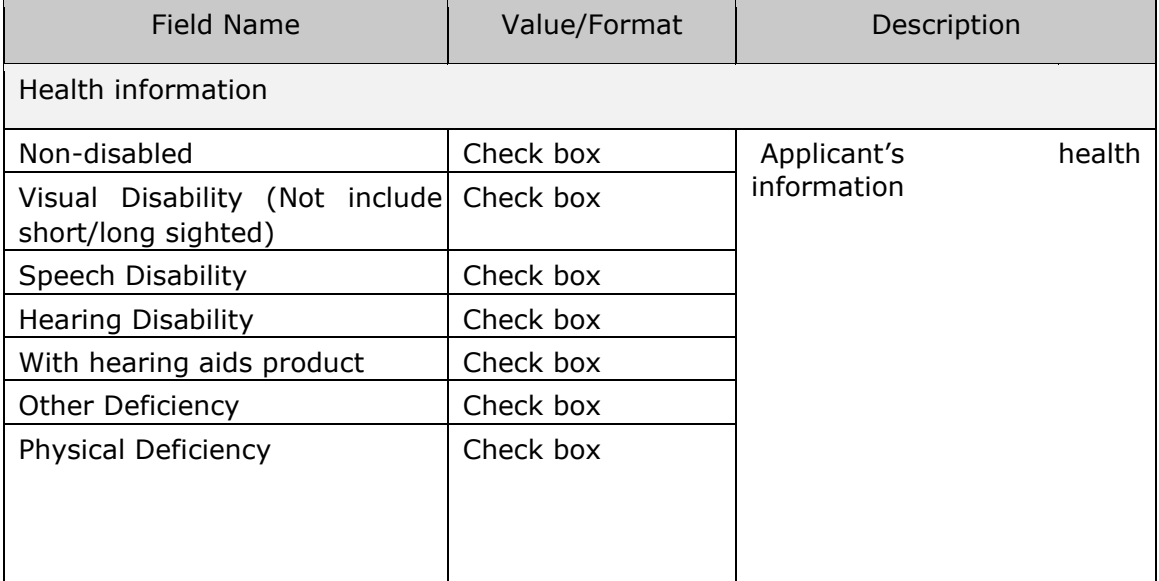

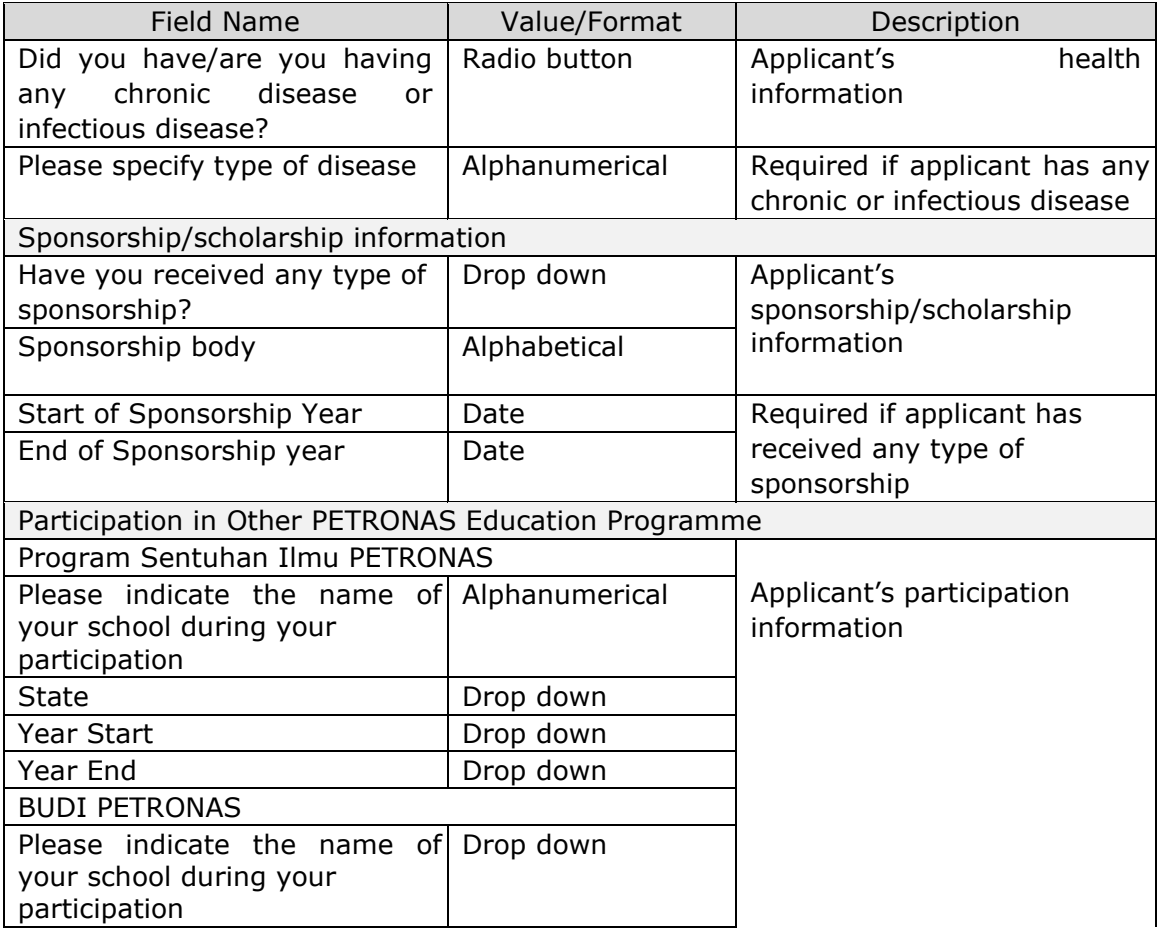

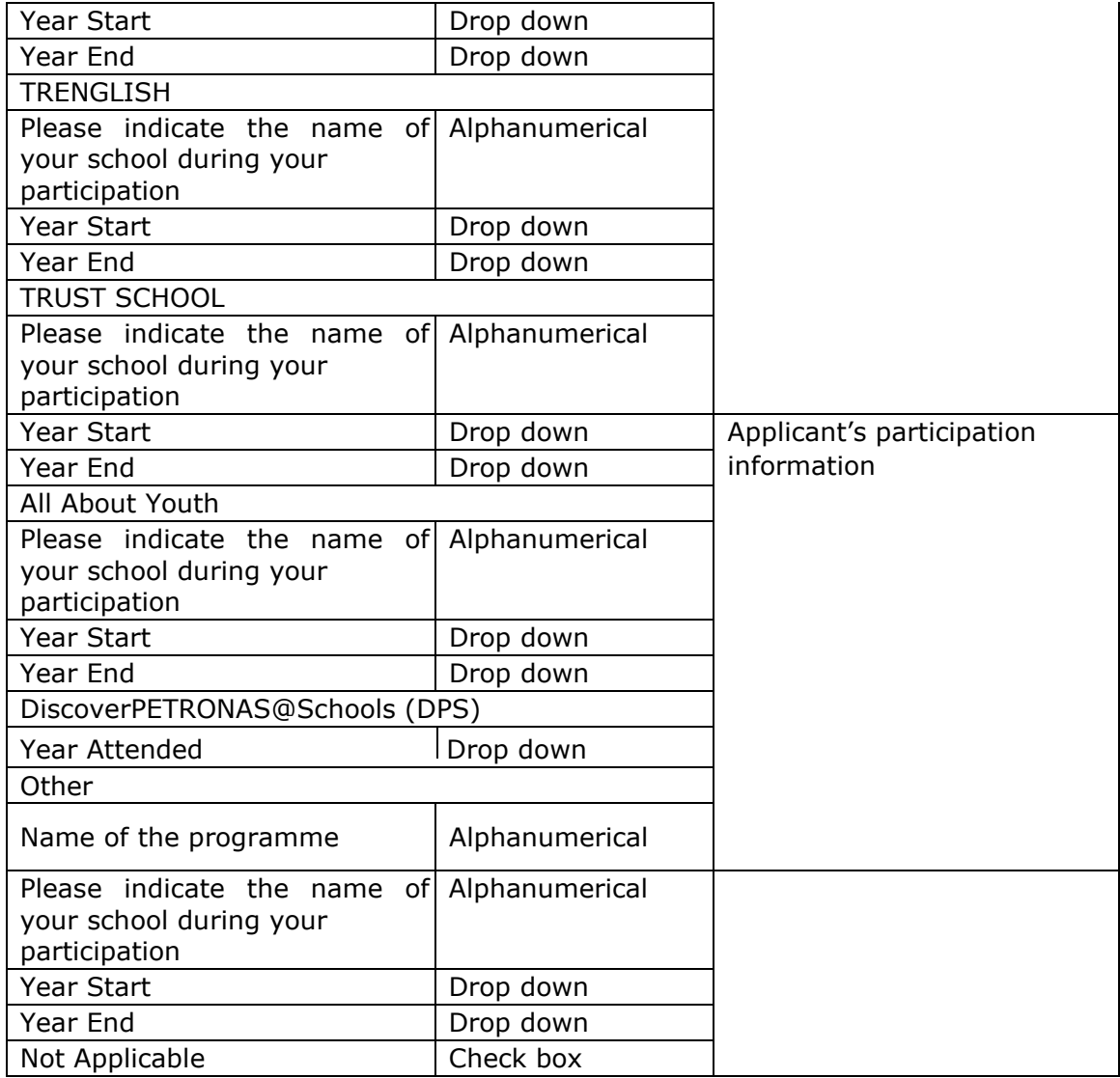

#### Guideline for PESP Applicants 2021

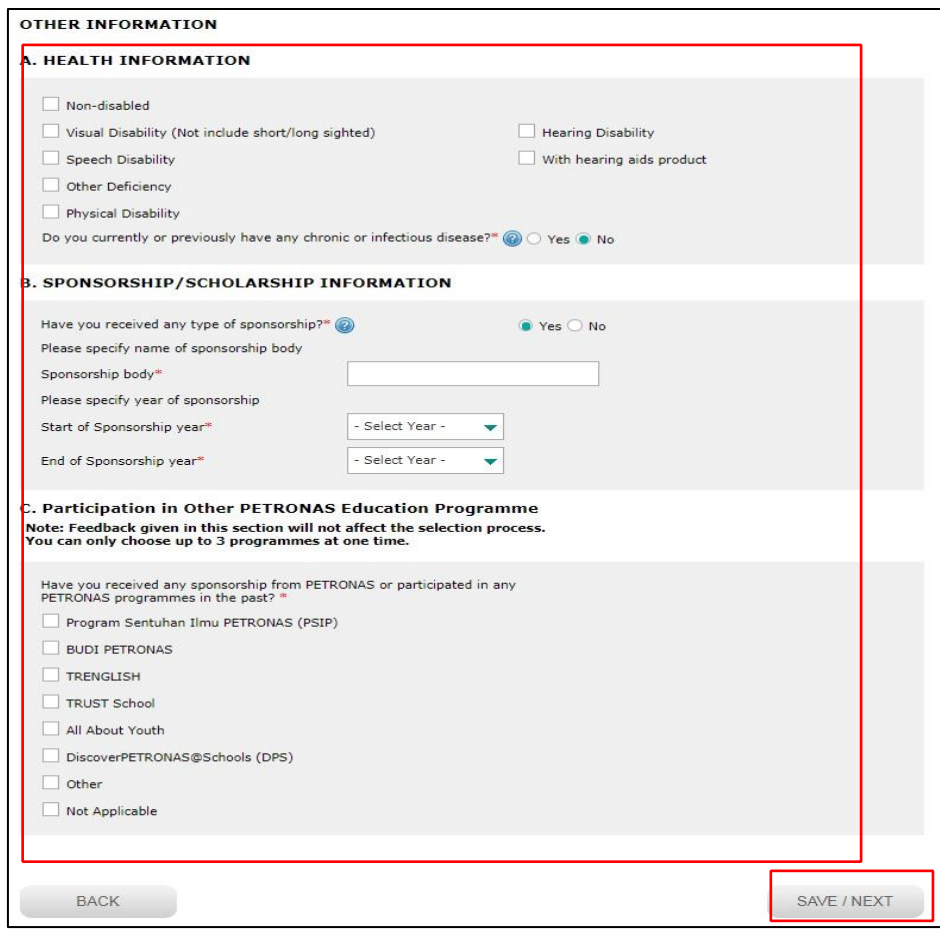

Figure 25.0: Additional information page

Step 2: Click on "Save/Next" button as shown in Figure 25.0.

# **9.11 Confirmation**

Step 1: Click on "Confirm & Proceed" button as shown in Figure 26.0.

#### **DECLARATION**

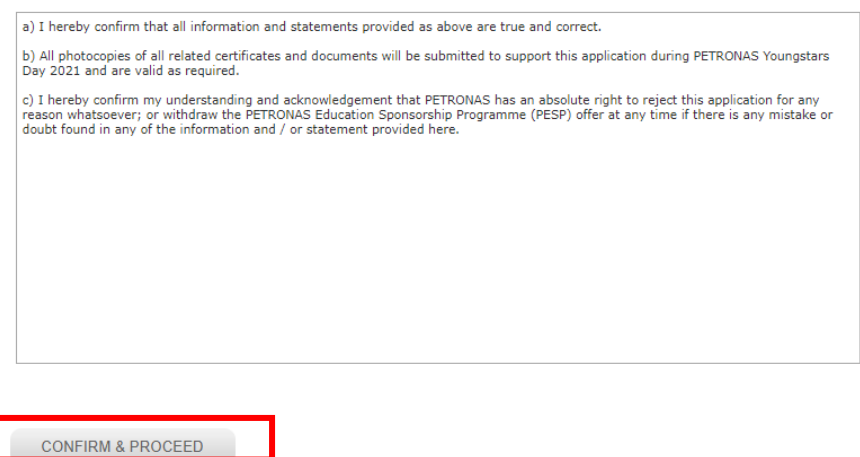

#### **9.12 Verify and Submit**

Step 1: Click on "Verify and Print Form" link to verify your details. You can also print your online application form.

Step 2: Once verified, click on "Submit" button as shown in Figure 27.0 to complete your application.

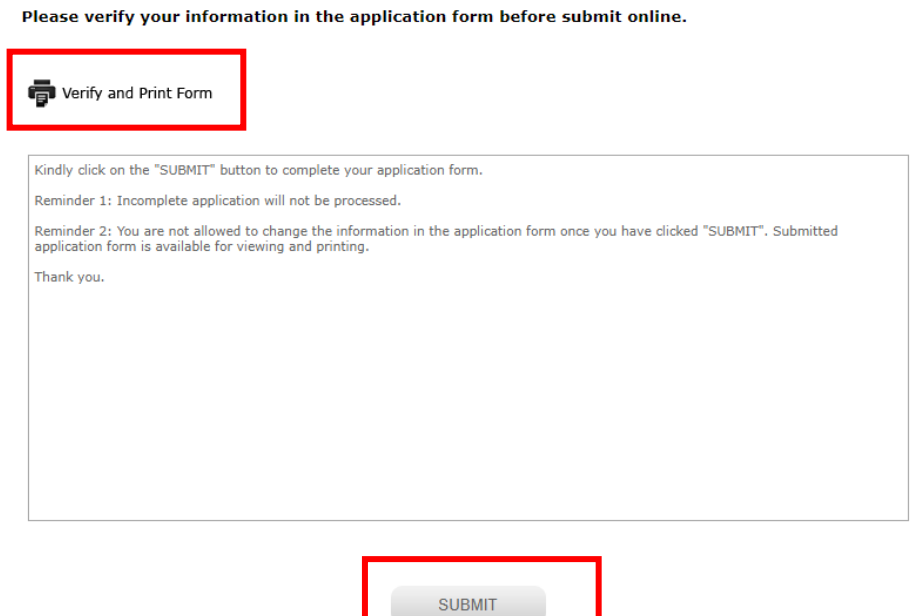

Figure 27.0: Verify and submit page

## **9.13 How to check on application status**

Step 1: Kindly check on your application status and please ensure that your application status is completed as per message shown in Figure 28.0.

| <b>Status</b>  | <b>Application Form</b> | Print Form                         | <b>Change Password</b> | Logout |
|----------------|-------------------------|------------------------------------|------------------------|--------|
| <b>Usernan</b> | <b>I.C Number</b>       | 92                                 |                        |        |
|                |                         | Your application form is completed |                        |        |

Figure 28.0: Check application status page

Step 2: Click on "Print Form" button to print your online application form.